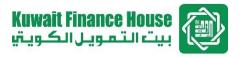

# KFH Online Security Enhancement Features: Steps to register Security Phrase (for new Customers)

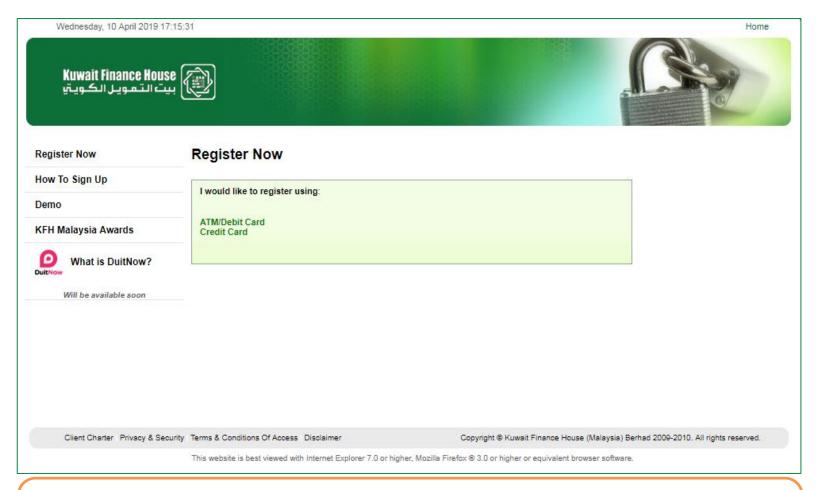

## STFP 1

The Customer to register by selecting ATM/Debit card (Credit Card option is currently unavailable)

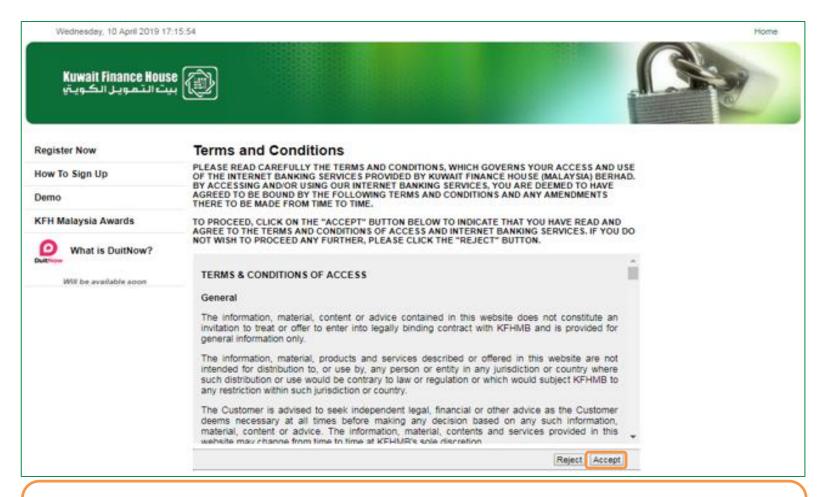

#### STFP 2

- KFH Online redirects The Customer to the Terms & Conditions page.
- Click "Accept" to proceed with the registration

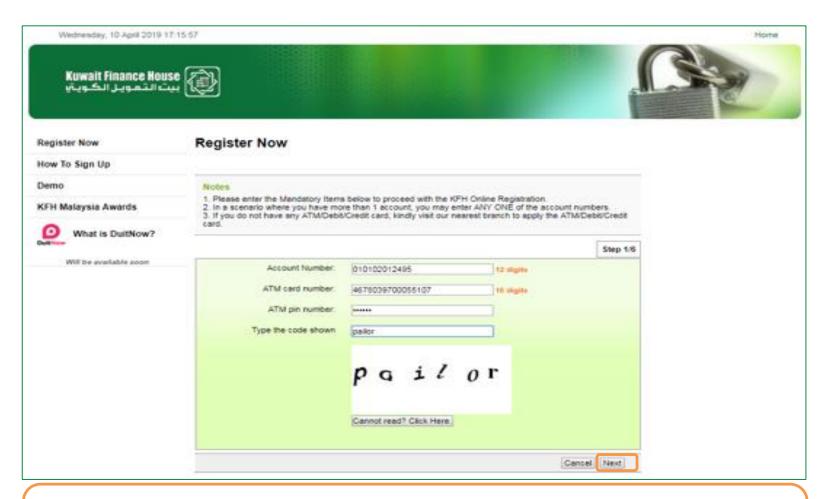

#### STEP 3

Key in the Account Number, ATM Card Number & ATM PIN information followed by the Captcha Code.

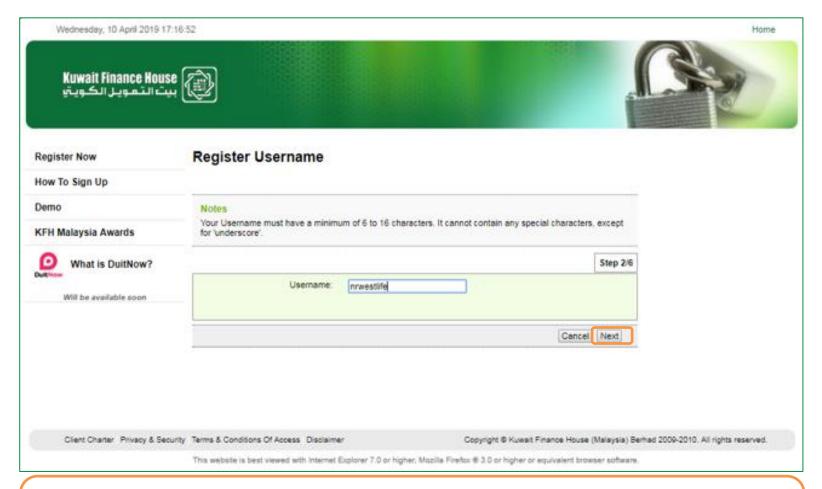

### STFP 4

Next, key in the desired Username and click "Next" in order to proceed.

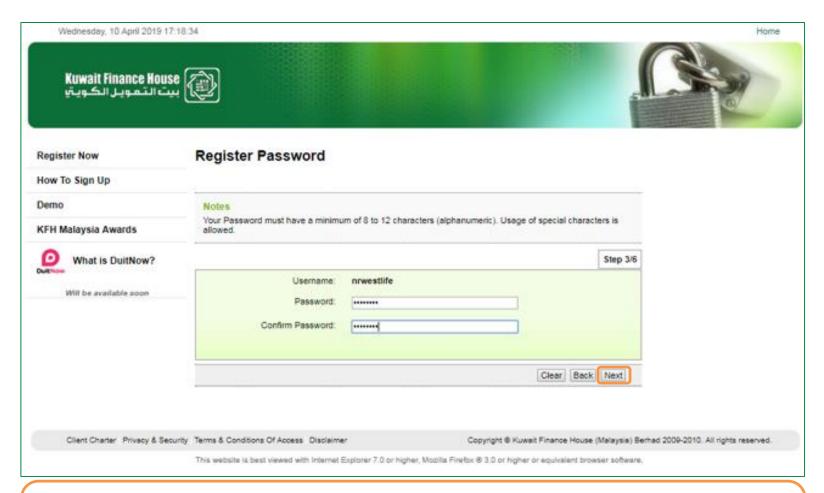

## STFP 5

Type in the desired password and clicks on "Next".

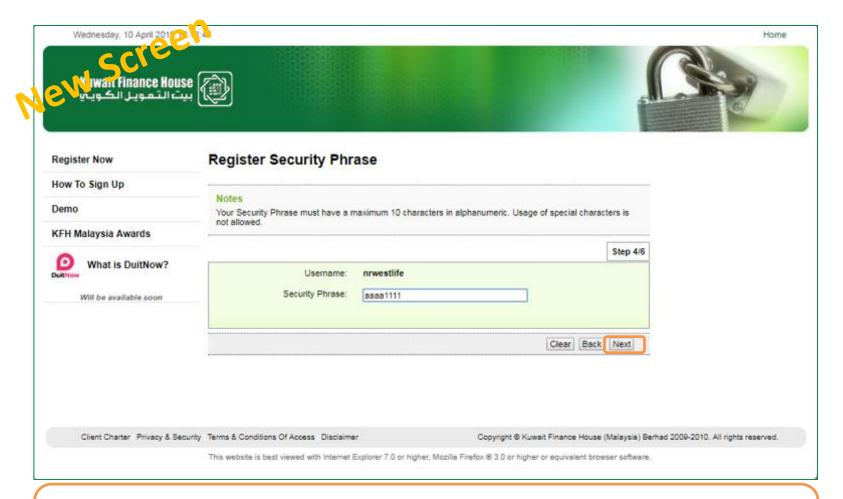

### STEP 6

Key in the desired Security Phrase and click "Next" (a maximum of 10 alphanumeric characters only – no special characters are allowed)

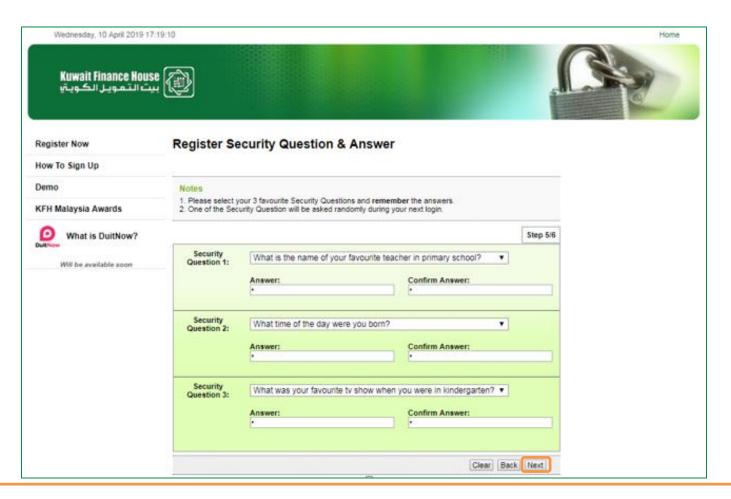

#### STEP 7

Customer selects the preferred security questions and keys in the answers. Click "Next" once done.

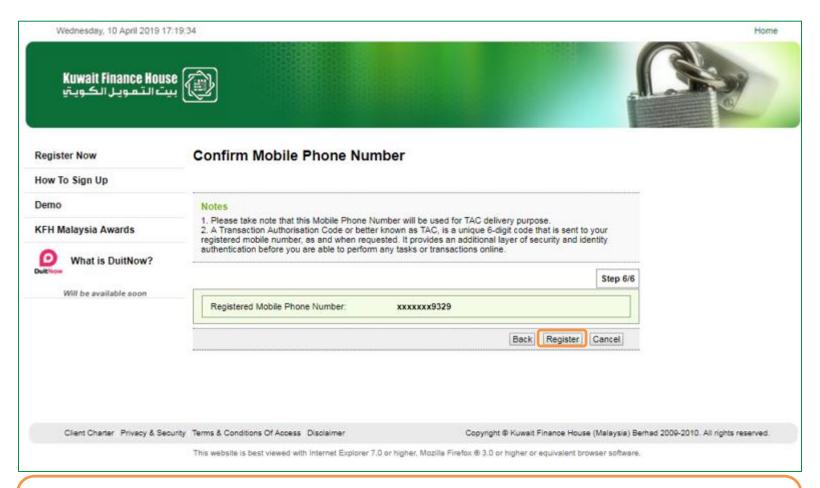

## STFP 8

Review the mobile number populated and click "Register" to complete the registration.

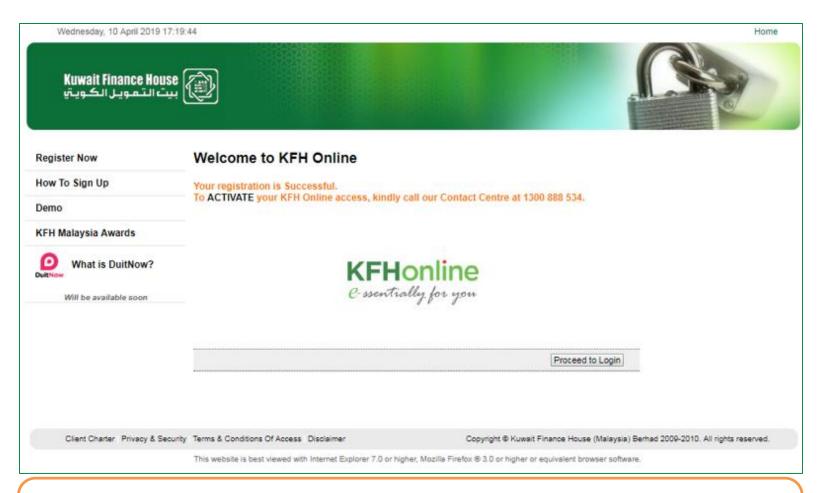

#### STEP 9

The registration is complete with the registration status page being displayed.